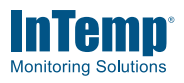

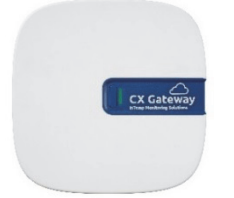

**InTemp CX5000 Gateway** 

*Included Items:*  • Mounting kit • AC adapter *Required Items:*  • InTempConnect account • InTemp app

The InTemp CX5000 Gateway is a device that uses Bluetooth® Low Energy (BLE) to regularly download up to 50 CX series loggers and upload the data to the InTempConnect® website automatically via Ethernet or WiFi. The gateway requires an InTempConnect website account with gateway privileges and a phone or tablet with the InTemp app to set up the gateway.

### **Specifications**

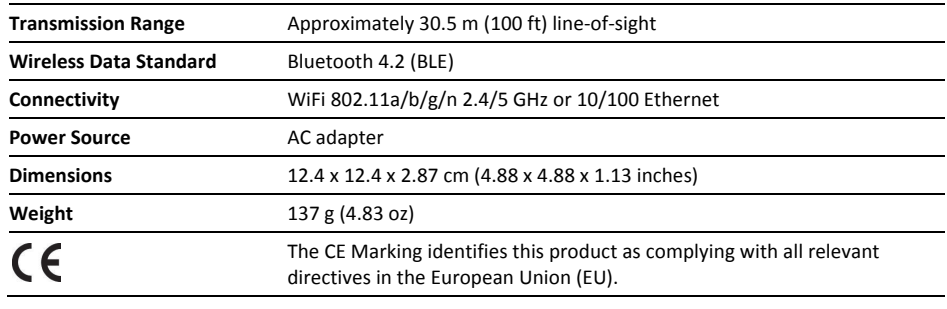

# **Setting up the Gateway**

• Device with iOS and Bluetooth • CX series loggers

Follow these instructions for setting up the gateway in your current location. If you are an IT administrator configuring the gateway for use at a different location, see *Setting up the Gateway at a Different Site*.

### **1 Set up roles on the InTempConnect website for gateway privileges.**

- a. Go to www.intempconnect.com and follow the prompts to set up an administrator account or skip to the next step if you already have an account.
- b. Log into the account at www.intempconnect.com.
- c. If you are an administrator or created the account and will be setting up the gateway, you can skip to step 2 because you automatically have the required privileges. Otherwise, you must create a role or edit an existing role to add the privileges. Click Settings and then the Roles tab.
- d. Click Add Role and enter a description or select an existing role. **Note:** You must be an InTempConnect administrator or a user with Manage Users and Roles privileges.
- e. Select the Gateway privileges from the Available Privileges list on the left and click the right arrow button to move them to the Assigned Privileges list on the right as shown in this example.

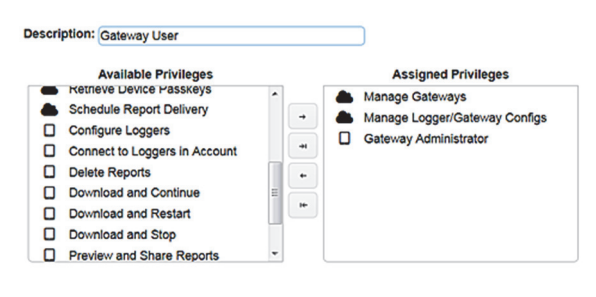

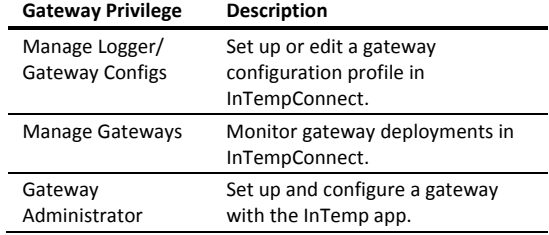

Select any other privileges you want the user to have (privileges for the InTempConnect website are noted

with a cloud  $\bullet$  icon and privileges for the InTemp app are noted with a mobile device  $\Box$  icon).

f. Select a user for this role and click Save. Or, if you need to add a user, click Save and then click the Users tab. Click Add User and enter the email address and first and last name of the user. Select the role with the gateway privileges for the user and click Save.

**Tip:** You can assign these roles to the same user or different users.

#### **2 Set up a gateway configuration profile.**

- a. In the InTempConnect website, click Settings and then the Configuration Profiles tab.
- b. Click Gateway Configurations. (Don't see Gateway Configurations? You must have Manage Logger/Gateway Configs privileges as described in step 1e.)
- c. Click Add Configuration.
- d. Type a name for the configuration profile, up to 30

characters.

- e. Enable the gateway for the CX400 series of loggers, the CX500 series, or both logger families (click the "Use this gateway with <CX400 or CX500> loggers" checkbox).
- f. Select what you want the gateway to do with each logger when connected: Download and Restart, Download and Continue, or Download and Stop.

**Important:** Make sure you select either Download and Restart (CX400 and CX503 loggers) or Download and Continue if you want all loggers to continue logging once the gateway connects to them. Otherwise, if you select Download and Stop, all logging will stop once the gateway connects to the loggers and they will need to be restarted with the InTemp app. In addition, Download and Restart is not available for CX501 and CX502 loggers. These loggers will stop logging upon download if you select this option.

g. Select additional connection controls.

- **Immediately connect to any <logger> with a new sensor alarm.** Select this if you want the gateway to connect to and download any CX400 or CX500 logger (as applicable) any time a new alarm trips on the logger.
- **Immediately connect to any <logger> not seen by this gateway.\*** The gateway will automatically connect to a new logger when it is first recognized. If this option is disabled, the logger will continue logging, regardless of what you selected for the Download option in step f. If this option is enabled, the gateway will follow the download setting selected in step f. This means if you selected Download and Restart or Download and Stop in step f, the logger will restart or stop upon the first gateway connection.

\***Note:** Not ideal for storage applications.

- **Immediately connect to any recently stopped CX500.** Select this if you want the gateway to connect and download a CX500 logger when it stops logging instead of waiting for the next scheduled connection.
- h. Choose how frequently the gateway will connect to and download a CX400 or CX500 logger (as applicable): every 12 hours (CX500 loggers only), day, week, or month.
- i. Click Save. The new configuration is added to the list of gateway configuration profiles.

**3 Download the InTemp app and log in.**

- a. Download InTemp to a phone or tablet.
- b. Open the app and enable Bluetooth in the device settings if prompted.
- c. Log in with your InTempConnect user credentials.

**4 Set up and start loggers.** 

Make sure the loggers that the gateway will be

downloading have been configured and started (requires privileges). All loggers must be configured with the same account used to configure the gateway. Refer to the logger documentation or go to www.intempconnect.com/help for details on starting loggers.

#### **5 Power up the gateway.**

a. Connect the AC adapter to the gateway and plug it in.

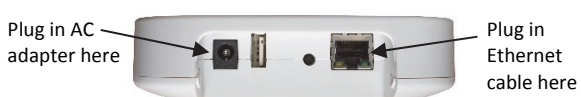

- b. Plug in an Ethernet cable if the gateway will be using Ethernet network settings.
- c. Wait a couple of minutes for it to completely power up before continuing. The LED will be yellow-green while it powers up and then change to a deep green once it is ready to set up.

## **6 Configure gateway network settings.**

- a. In the InTemp app, tap the Devices icon and then tap Gateways at the top of the screen. (Don't see Gateways? You must have Gateway Administrator privileges.)
- b. The gateway should appear in the list as in this example and can be identified by its serial number. (The serial number is located on the outside of the box or on the back of the gateway). Tap anywhere in the row to access gateway settings.

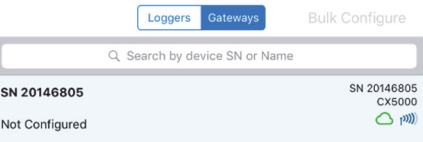

If the gateway does not appear, make sure it is powered up and within range of your phone or tablet or press the button on the gateway.

c. If the gateway will be using Ethernet with DHCP, the network settings should be automatically configured. A green cloud icon indicates that the gateway is connected to the internet as shown below.

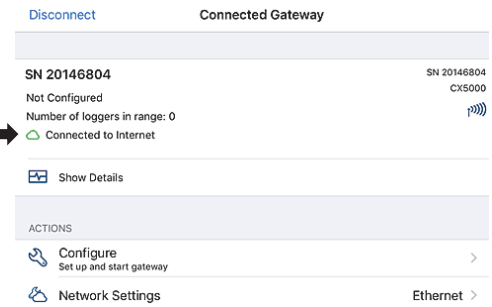

If you need to set up Ethernet for static IP addresses or WiFi, tap Network Settings and tap Ethernet or WiFi.

d. **For Ethernet using static IP addresses:** Disable DHCP. Tap IP Address, Subnet Mask, or Router to edit the addresses (consult your Network Administrator). Tap Add DNS Server and enter an

**App Store** 

address. Repeat if necessary (the app can store up to three DNS server addresses). Tap Save.

**For WiFi:** Select Use Current WiFi Network to use your phone or tablet's existing WiFI SSID and then type your password (the password is not copied from your mobile device). (Tap Reset WiFi on Gateway to remove an existing WiFi configuration and enter a different network name and password.) Tap Save.

**Note:** If the InTemp app disconnects while saving network settings, reconnect and enter the network settings again.

e. The gateway will automatically test the network connection after saving the settings. You can cancel the test if necessary. If the test is not successful, make sure all your settings are entered correctly and saved.

### **7 Configure the gateway.**

- a. In the InTemp app, tap the Devices icon and then tap Gateways at the top of the screen.
- b. Tap the gateway to connect to it.
- c. Tap Configure.

r

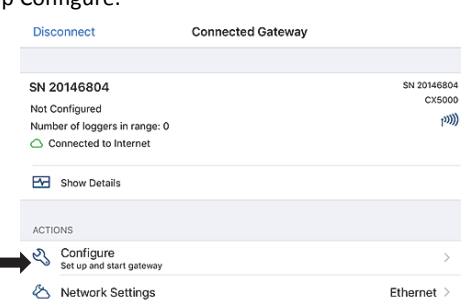

- d. Select a gateway configuration; swipe left or right if there are multiple configurations. (Don't see a configuration? Set one up in the InTempConnect website as described in step 2. Log out of the InTemp app and back in to see any new configurations.)
- e. Type a name for the gateway deployment. The gateway serial number will be used if no name is entered.
- f. Tap Start. The status of the gateway should change to Running in the app.

The gateway will begin connecting to loggers within range and downloading them based on the settings in the configuration profile. Data will be uploaded to the InTempConnect website, where you can search logger deployments, run reports, or schedule regular delivery of logged data and other logger information via email (see www.intempconnect.com/help). A heartbeat will be sent to InTempConnect every 10 minutes to make sure the gateway is still active (see *Monitoring the Gateway with InTempConnect*). The gateway LED will also be green during normal operation (see *Gateway LEDs*).

## **Deployment and Mounting Guidelines**

Follow these guidelines when selecting a location to place the gateway:

• The gateway requires AC power and an Internet connection. Select a location for the gateway that is near an AC outlet and an Ethernet port (if using Ethernet) or within range of your WiFi router (if using WiFi).

- The range for successful wireless communication between the gateway and the loggers is approximately 30.5 m (100 ft) with full line-of-sight. If there are obstacles between the gateway and the loggers, such as walls or metal objects, the connection may be intermittent and the range between loggers and the gateway will be decreased.
- Use the enclosed mounting kit to mount the gateway to a flat surface. Use the self-tapping screws and anchors to affix the gateway mounting plate to a wall or ceiling.

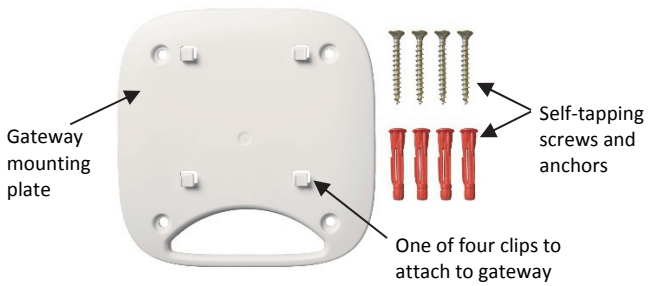

If you are mounting the gateway on a wooden surface, use both the gateway mounting plate and the mounting bracket shown below. Place the gateway mounting plate over the mounting bracket so the holes are aligned. Use the machine screws to affix it the surface (you may need to drill pilot holes in the surface first).

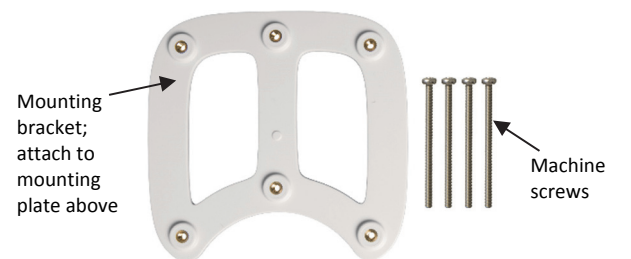

Once the gateway mounting plate is in place on the wall or other flat surface, use the four holes on the back of the gateway to attach it to the four clips on the mounting plate.

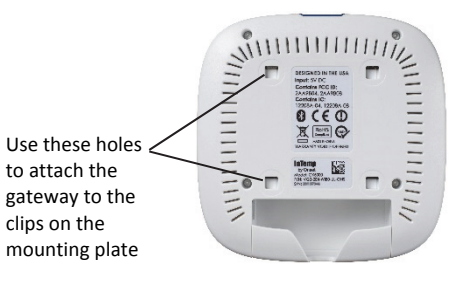

## **Connecting to the Gateway**

To connect to the gateway with your phone or tablet:

- 1. In the InTemp app, tap the Devices icon and tap Gateways.
- 2. Tap the gateway in the list to connect to it.

If the gateway does not appear in the list or if it is having trouble connecting, follow these tips:

• Make sure you have Gateway Administrator privileges in the InTempConnect website as described on page 1.

- Press the button on the gateway and then check the list again. If the gateway does not show up in the list after 30 seconds, press the button again.
- Make sure the gateway is within range of your phone or tablet when connecting to it. If your mobile device can connect to the gateway intermittently or loses its connection, move closer to the gateway, within sight if possible. Check the gateway signal strength icon  $\binom{100}{100}$  in the app to make sure there is a strong signal between the phone and the gateway. The more blue bars, the stronger the signal.
- Change the orientation of your phone or tablet to ensure the antenna in your device is pointed toward the gateway (refer to your device's manual for the antenna location). Obstacles between the antenna in the device and the gateway may result in intermittent connections.

Once your phone or tablet is connected to the gateway, you can check how many loggers are in range or click Show Details to see the last time the gateway connected to a logger and to the InTempConnect website.

You can also select one of the following actions:

- **Configure.** Select a configuration for the gateway. You can create a new gateway configuration profile in the InTempConnect website under Settings > Configuration Profiles.
- **Network Settings.** Change the Ethernet or WiFi settings.
- **Stop Gateway.** Stop a running gateway. Loggers will no longer be downloaded until you configure or start the gateway again.
- **Start Gateway.** Start a gateway with the current configuration settings.

## **Monitoring the Gateway with InTempConnect**

To monitor a gateway deployment in the InTempConnect website:

- 1. Click Devices and Data and then the Devices tab.
- 2. Click Gateway Deployments. (Can't see Gateway Deployments? Make sure you have Manage Gateway privileges.)
- 3. All current and previous gateway deployments are listed. Check the current deployment in the list for the status, last upload date/time and last contact with InTempConnect.

A heartbeat is sent every 10 minutes from the gateway to InTempConnect to make sure the gateway is still active. The status for the current gateway deployment will be listed in InTempConnect. If no heartbeat is sent after an hour, then the gateway status will change to missing. In addition, an email will be sent indicating the gateway is missing to the address on file in InTempConnect and the LED on the gateway will be red. To change the email address for this alarm or create an additional notification to another email address, click Settings > Alarm Notifications in IntempConnect. The gateway will continue downloading the loggers even if it is not able to connect to InTempConnect. The data will stored temporarily in the gateway and uploaded the next time it is able to connect to InTempConnect.

## **Gateway LEDs**

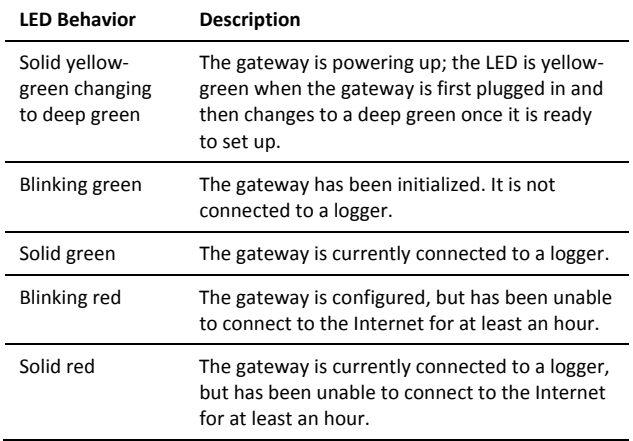

## **Pausing, Stopping, and Resetting a Gateway**

Follow these instructions if you need to briefly pause a running gateway, stop a gateway completely, or reset a gateway.

- Press the button on the gateway for 1 second to pause a running gateway. Any logger downloads in process will complete, but no other connections to loggers will occur for a one minute. After one minute, connections to loggers will resume at the normal schedule.
- To stop a running gateway, connect to the gateway with the InTemp app and select Stop Gateway. The gateway will no longer connect to and download loggers until it is started again or reconfigured.
- Configured gateways are locked for a single account. Any user associated with that account can access it. If you need to unlock a gateway for a user in another account or you need to reset it for other reasons, press the button on the gateway for at least 10 seconds. Anyone with Gateway Administrator privileges can then connect to the gateway with the InTemp app and reconfigure it. **Note:** It may take up to 30 seconds for the gateway to appear unlocked in the InTemp app.

# **Setting up the Gateway at a Different Site**

Follow these instructions if you need to configure/start the gateway for use at a different site or to set up network settings for the gateway for a different location than the current site (for example, you are an IT administrator who is setting up a gateway that will be used at a different office). Note that you must have an InTempConnect user account with Gateway Administrator privileges and the InTemp app to continue.

**Note:** If the gateway will be deployed in a location that supports Ethernet with DHCP and you do not need to set up network settings in advance, then you can follow the steps in Setting up the Gateway on page 1 instead.

**1. Power up the gateway.** Connect the AC adapter to the gateway and plug it in. Plug in an Ethernet cable if you will be using Ethernet at your current location. Wait a couple of minutes for it to completely power up before continuing. The LED will be yellow-green while it powers up and then change to a deep green once it is ready to set up.

**2. If you will not be configuring the gateway and only setting up network settings for the different site:** Go to step 4.

**If you will be configuring the gateway and have Ethernet with DHCP at your current location**: Go to step 3.

**If you will be configuring the gateway and using Ethernet with static IP addresses or WiFi at your current location:** Follow these steps to set up temporary network settings:

- a. Tap the Devices icon and tap Gateways at the top of the screen. Find the gateway in the list and tap anywhere in the row to open it.
- b. Tap Network Settings and tap Ethernet of WiFi.
- c. **To use Ethernet with static IP addresses at the current location:** Disable DHCP. Tap IP Address, Subnet Mask, or Router to edit the addresses. Tap Add DNS Server and enter an address. Repeat if necessary (the app can store up to three DNS server addresses). Tap Save.
- d. **To use WiFi at the current location:** Select Use Current WiFi Network to use your phone or tablet's existing WiFI SSID and then type your password. Tap Save.

#### **3. Configure the gateway.**

- a. Connect to the gateway (tap the Devices icon and then tap Gateways at the top of the screen and tap the gateway to connect to it).
- b. Tap Configure.
- c. Select a gateway configuration; swipe left or right if there are multiple configurations. (Don't see a configuration? Ask your InTempConnect administrator to set one up as described in the first section. Log out of the InTemp app and back in to see any new configurations.)
- d. Type a name for the gateway deployment. The gateway serial number will be used if no name is entered.
- e. Tap Start. The status of the gateway should change to Running in the app.
- **4. Set up network settings for the location where the gateway will be deployed.** 
	- a. Connect to the gateway (tap the Devices icon and then tap Gateways at the top of the screen and tap the gateway to connect to it).
	- b. Tap Network Settings.
	- c. **To use Ethernet with DHCP at the remote site:** Tap Ethernet, enable DHCP, and tap Save.

**To use Ethernet with static IP addresses at the remote site:** Tap Ethernet and disable DHCP. Tap IP Address, Subnet Mask, or Router to edit the addresses for the location where the gateway will be deployed. Tap Add DNS Server and enter an address. Repeat if necessary (the app can store up to three DNS server addresses). Tap Save.

**To use WiFi at the remote site:** Tap Reset WiFi on Gateway to remove any existing WiFi configuration. Type the SSID and password for the location where the gateway will be deployed and tap Save. **Note:** If a WiFi password is changed at the site after you set up it, the

WiFi settings will need to be reconfigured. This will require a phone or tablet with the InTemp app.

- d. Note that you will not be able to test the network connection for a different location. Pause any network test that is attempted.
- **5. The gateway is ready to use at the other site.** Remove the power and package it back up. To start using it at the site, plug in the gateway in and plug in the Ethernet cable if necessary.

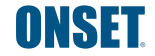